**Microsoft Word 365: Datum einfügen**

Lieber Guenter,

leider haben Sie Ihre Word-Version nicht angegeben.

Sie möchten, dass das Datum in einem alten Dokument beim Öffnen des Dokumentes **nicht** automatisch aktualisiert wird.

Wenn Sie dies **nicht** möchten, dann gehen Sie wie folgt vor:

Schritt 1: Öffnen Sie Ihr aktuelles Word – hier Microsoft Word 365

Schritt 2: Klicken Sie auf das Register »**Datei**«

Schritt 3: Klicken Sie links unten auf »**Optionen**«

Schritt 4: Klicken Sie links auf »**Erweitert**« und scrollen Sie rechts zum Abschnitt »**Dokumentinhalt anzeigen**« Setzen Sie ein Häkchen vor »**Feldfunktion anstelle von Werten anzeigen**« Dann klicken Sie auf »OK«

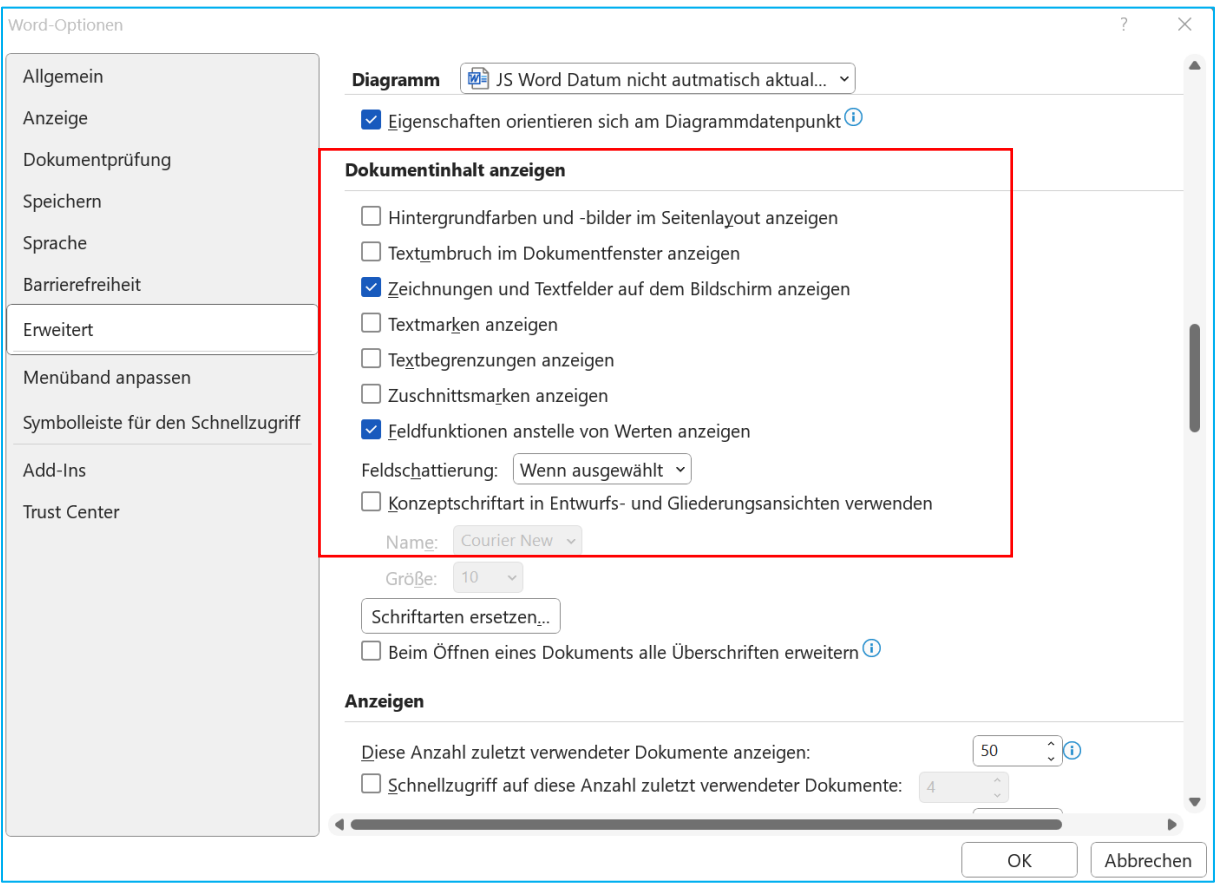

Schritt 5: Öffnen Sie nun das "alte" Dokument. Das Datum wird nun als Feldfunktion angezeigt.

{TIME\@"dd.MM.yyyy" }

Schritt 6: Klicken Sie mit der »rechten« Maustaste auf die Datum-Feldfunktion.

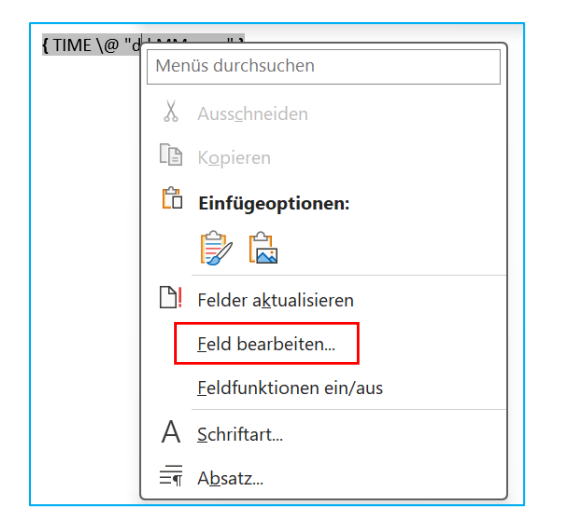

Schritt 7: Klicken Sie mit der linken Maustaste auf den Eintrag »**Feld bearbeiten**«

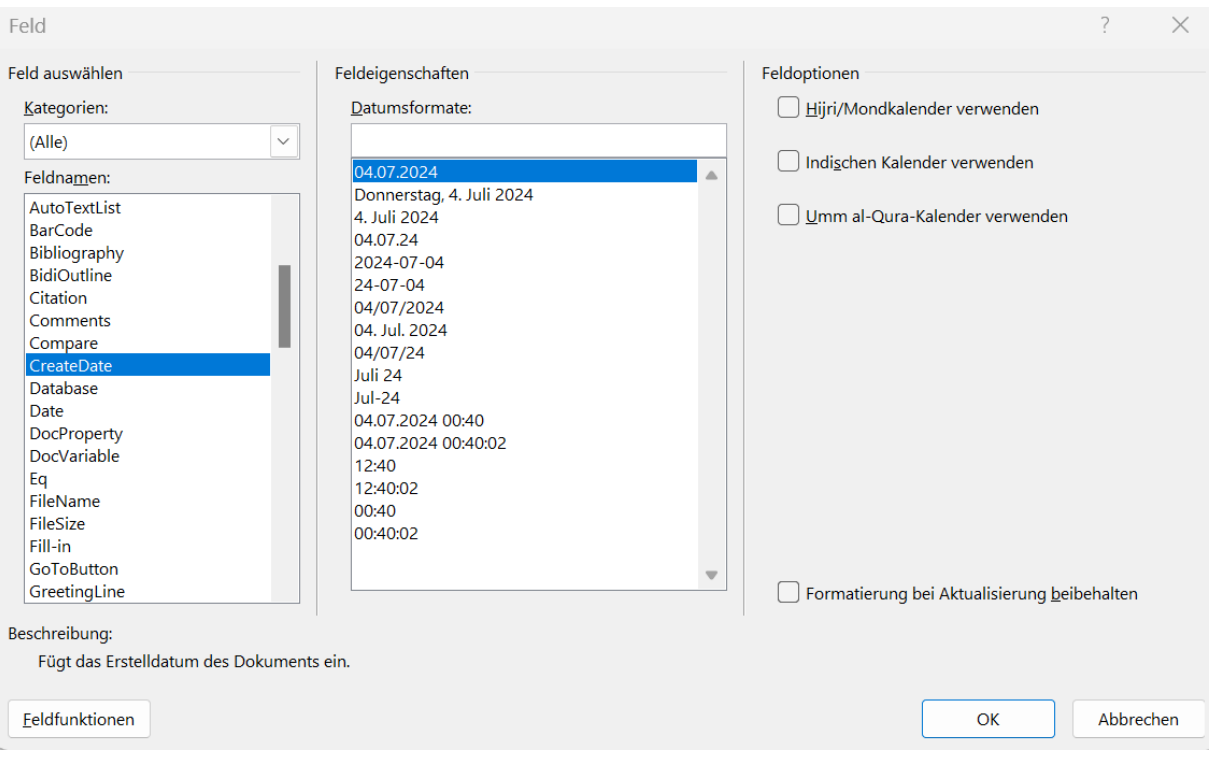

Stellen Sie als »Feldnamen »CreateDate« ein.

Aktivieren Sie (bei Bedarf) die Option "**Formatierung bei Aktualisierung beibehalten**", damit Ihre Formatierung nicht verloren geht.

Dann klicken Sie auf »OK«.

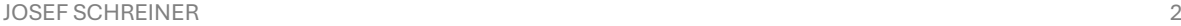

**Microsoft Word 365: Datum einfügen**

Schritt 8: Sie sehen nun folgende Feldfunktion:

{CREATEDATE }

Schritt 9: Klicken Sie in die Feldfunktion und drücken Sie dann die Tastenkombination:

# **[Strg] + [Umschalt-Taste] + [F9]**

Das ursprüngliche Datum wird angezeigt.

In diesem Beispiel: 23.04.2012 12:19:00

Bei Bedarf ändern Sie das Datum.

Denken Sie daran, in den Optionen das Häkchen bei »**Feldfunktion anstelle von Werten anzeigen«** wieder zu entfernen.

## SO VERHINDERN SIE, DASS DAS DATUM AUTOMATISCH AKTUALISIERT WIRD

Schritt 1: Setzen Sie den Cursor an die Stelle im Dokument, wo das Datum stehen soll.

Schritt 2: Klicken Sie im Menüband auf das Register »**Einfügen**«.

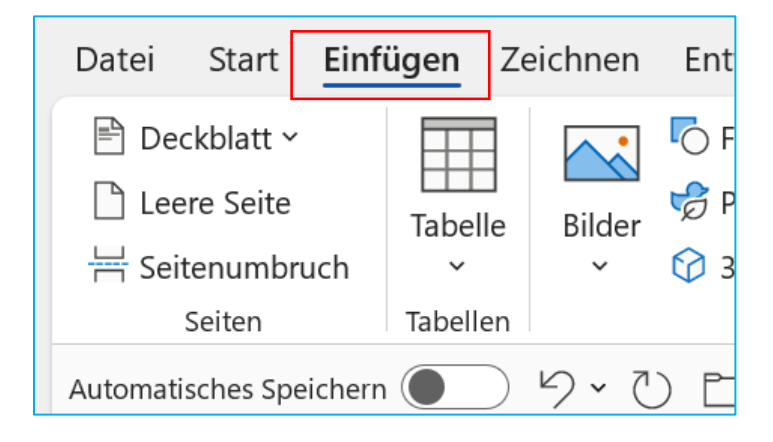

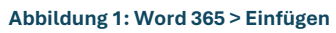

Schritt 3: Rechts klicken Sie im Abschnitt »**Text**« auf »**Datum und Uhrzeit**«

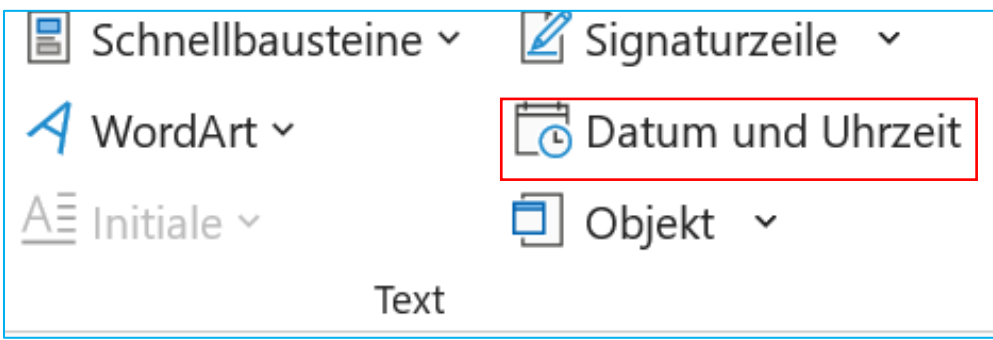

**Abbildung 2: Einfügen > Abschnitt Text > Datum und Uhrzeit**

JOSEF SCHREINER 3

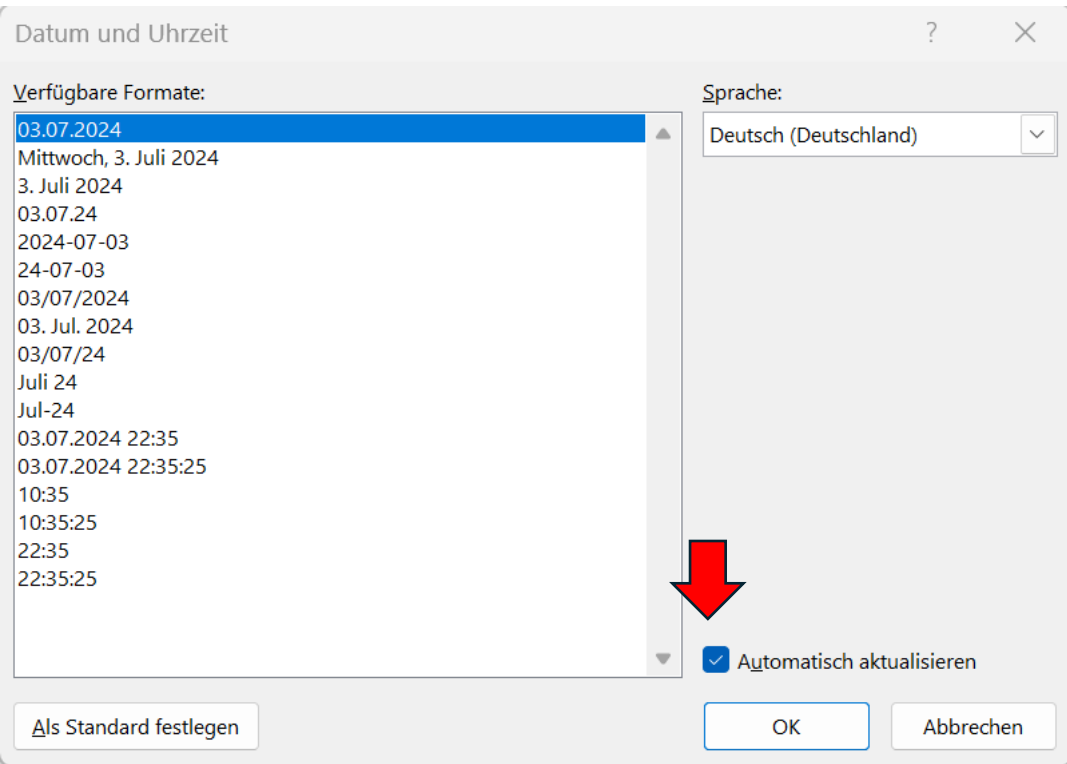

### Schritt 3: Entfernen Sie das Häkchen vor »**Automatisch aktualisieren**«

#### **Abbildung 3: Dialogfeld Datum und Uhrzeit**

Schritt 4: Klicken Sie dann noch auf »Als Standard festlegen« und dann auf »OK«

Das Datum wird dann als "fester" Test eingefügt.

## DATUM PER TASTENKOMBINATION EINFÜGEN

Sie können das Datum auch schneller mit einer Tastenkombination eingeben.

Schritt 1: Setzen Sie den Cursor an der Stelle in Ihrem Dokument, an der Sie das Datum einfügen möchten

Schritt 2: Drücken Sie die Tastenkombination

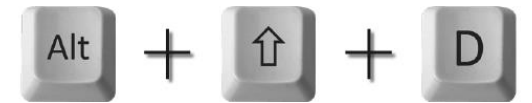

Das aktuelle Tagesdatum wird eingefügt: 04.07.2024

Beim Einsatz dieser Tastenkombination wird das Datum immer als »Feldfunktion« eingefügt - unabhängig von der Einstellung im Dialogfeld »Datum und Uhrzeit« (Abbildung 3)

Wenn Sie das Datum nach dem Einfügen jedoch markieren und die Tastenkombination [Strg]+ [Shift] +[F9] drücken, wird die Feldfunktion in **festen Text** umgewandelt. Das Datum ändert sich dann nicht mehr.

Weitere INFOs von Microsoft finden Sie hier:

[Einfügen des heutigen Datums in ein Word-Dokument -](https://support.microsoft.com/de-de/office/einf%C3%BCgen-des-heutigen-datums-in-ein-word-dokument-fe7c08fe-7192-44a5-ac0a-88ccd51532ab) Microsoft-Support

[Feldfunktionen: Datumsfeld -](https://support.microsoft.com/de-de/office/feldfunktionen-datumsfeld-d0c7e1f1-a66a-4b02-a3f4-1a1c56891306) Microsoft-Support

Erstellt am 03.07.2024

Mit freundlichen Grüßen

Josef Schreiner